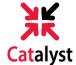

## **SEARCHING FOR CLASSES IN CATALYST**

1) Go to catalyst.uc.edu and log in with your 6+2 and password.

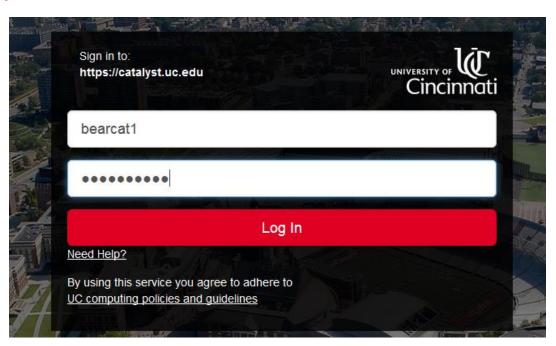

2) Click **Search for Classes** under *My Dashboard*. The same link is also listed under Classes and Schedule on the *My Academics* tab.

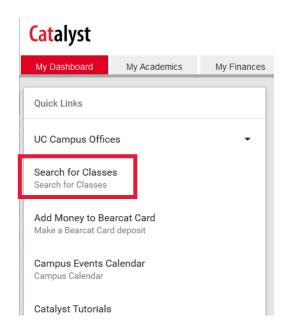

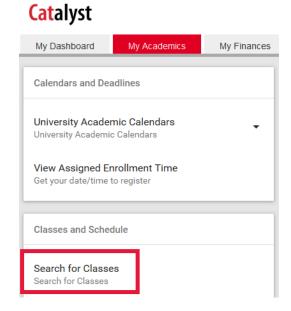

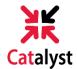

3) Now you can begin searching for classes! Fill in **at least two** search criteria to get a listing of the courses offered for fall. If you have additional information you want to search by, use the **Additional Search** drop-down to filter your results further.

## **Enter Search Criteria**

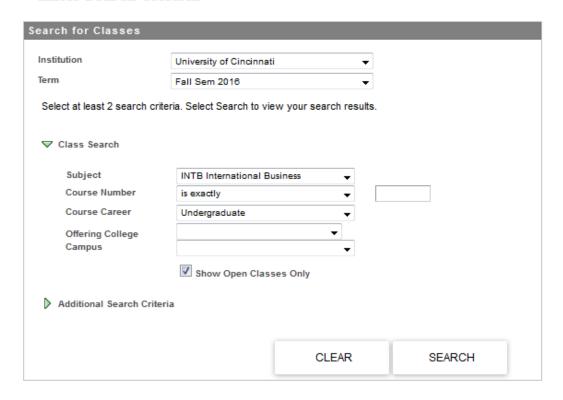

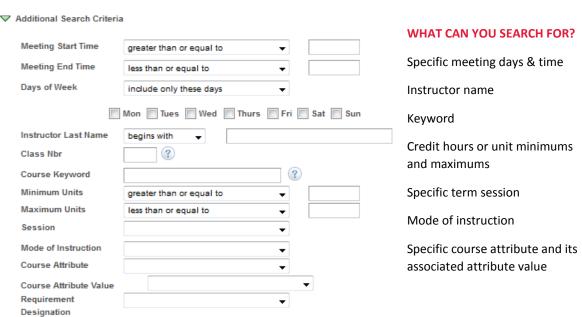

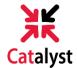

4) ...and the results are in! Courses matching your search criteria will appear on one screen.

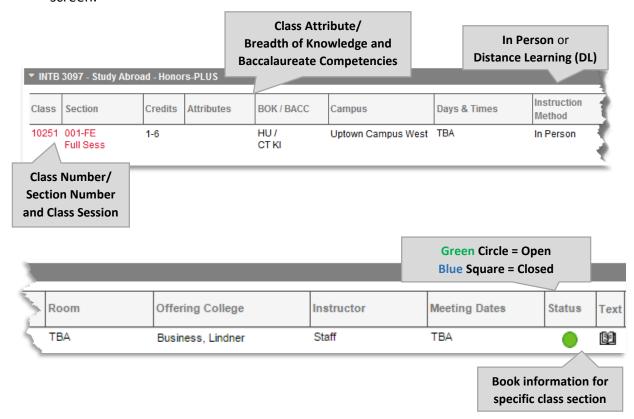

5) Access details about the class by clicking the red class number or section number link.

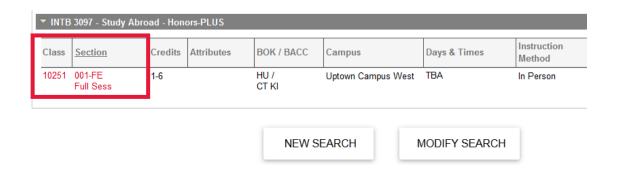

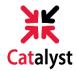

- **6)** In this view on the Class Details page, you'll be able to see:
  - Meeting information
  - Enrollment information including any prerequisites tied to that class section
  - Class seat availability Note: Wait List functionality not available Fall 2016
  - Detailed class description
  - Textbook and other materials needed

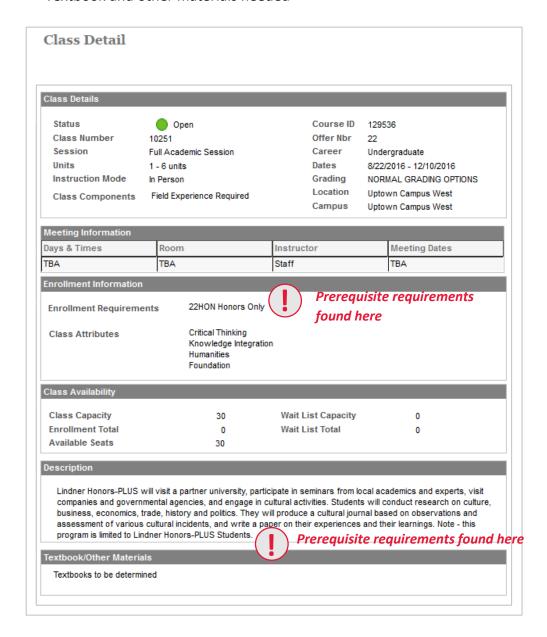

That's it! You've just learned how to search for classes in Catalyst. Remember, registration for Fall 2016 begins the week of March 28. Happy searching!